# **HUMANDATA.**

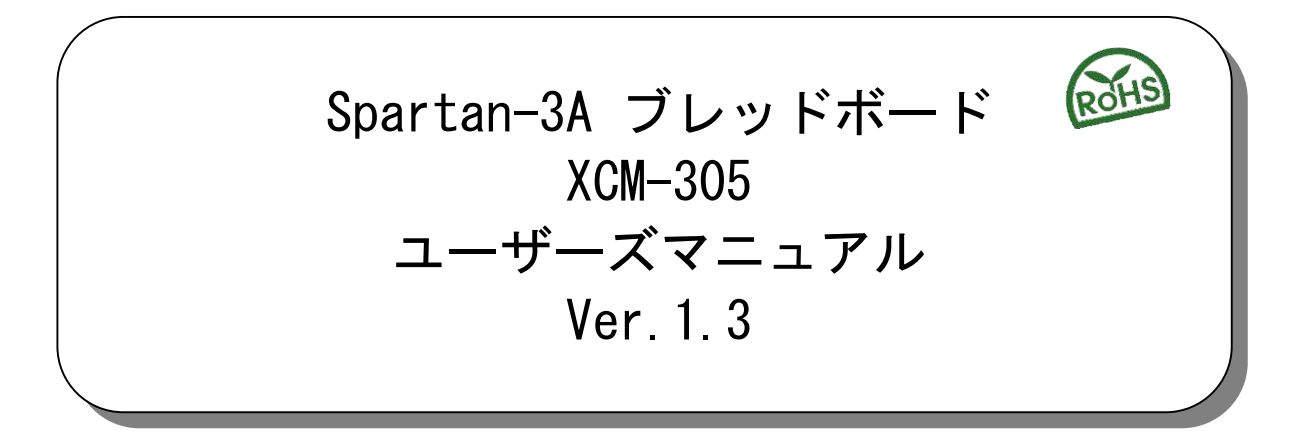

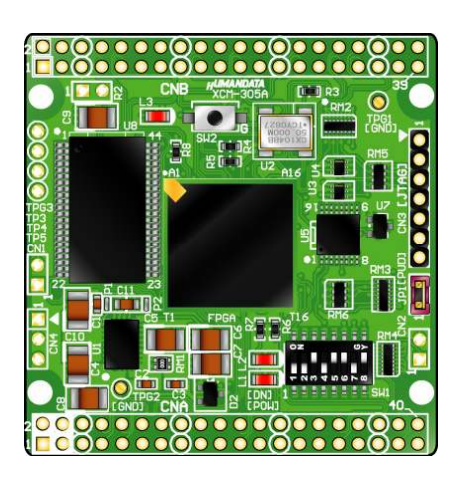

ヒューマンデータ

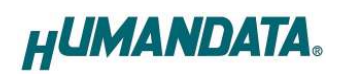

目次

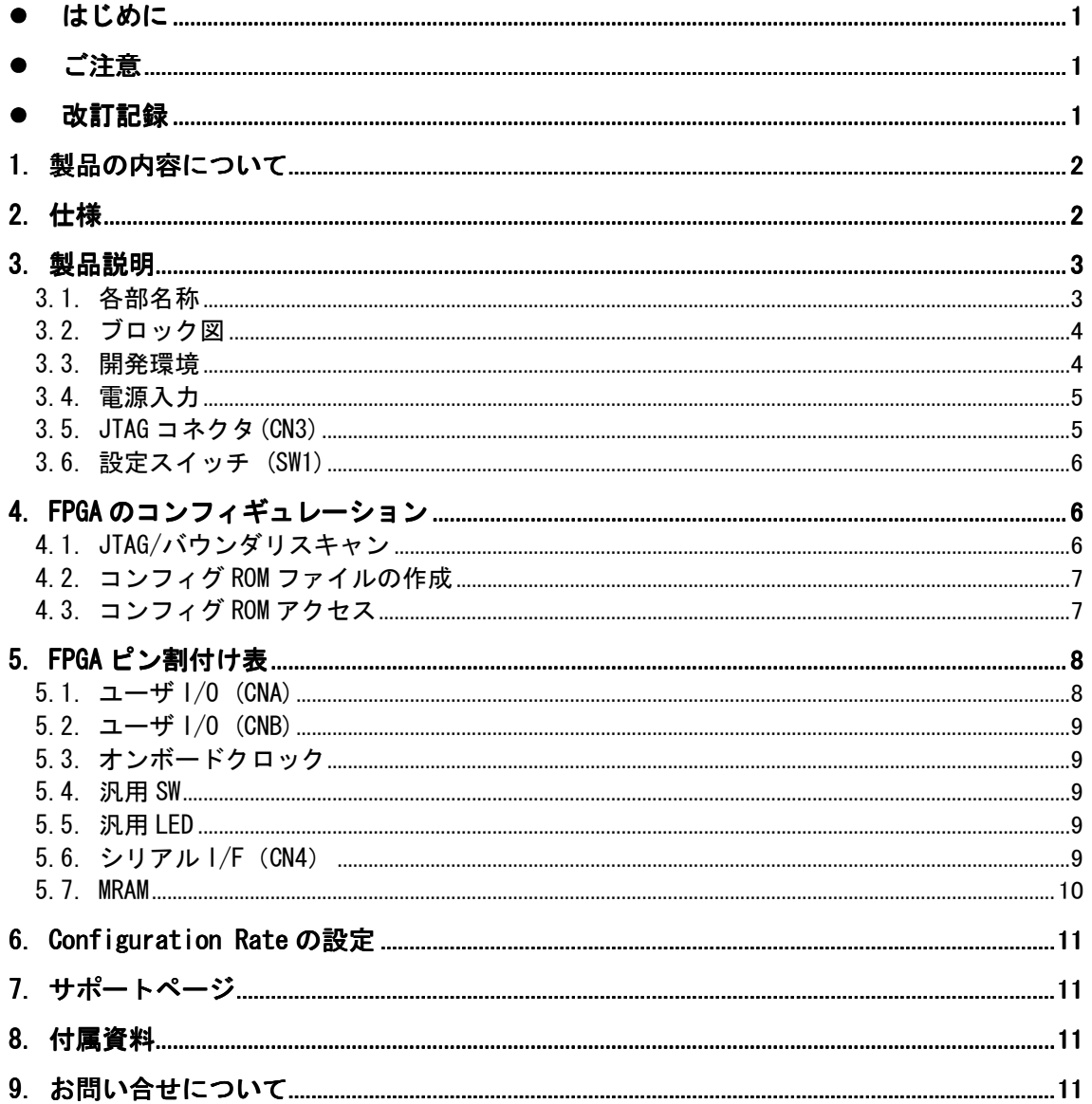

### ● はじめに

この度は、Spartan-3A ブレッドボード XCM-305 シリーズをお買い上げいただきまして誠にありが とうございます。

XCM-305 は、XILINX の高性能 FPGA Spartan-3A を用いた評価用ボードで、電源回路、クロック回 路、コンフィギュレーション回路などを装備した、使いやすいボードになっています。

どうぞご活用ください。

### ● ご注意

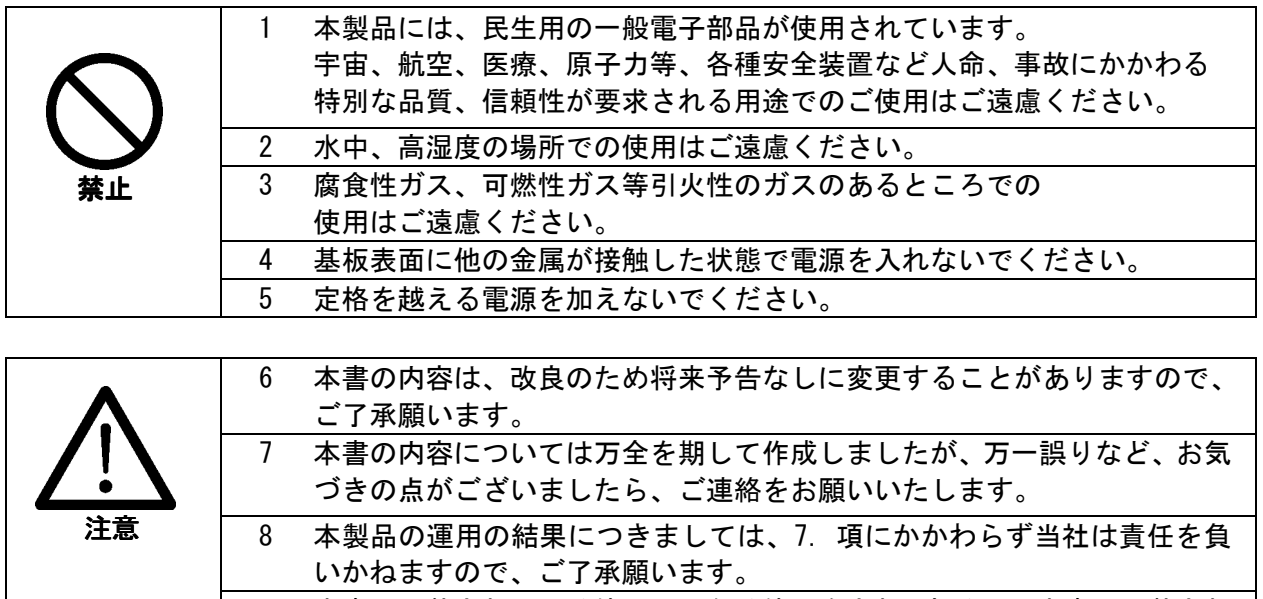

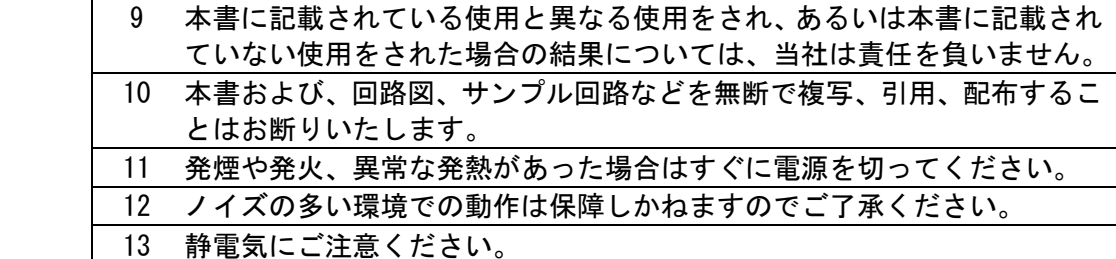

# 改訂記録

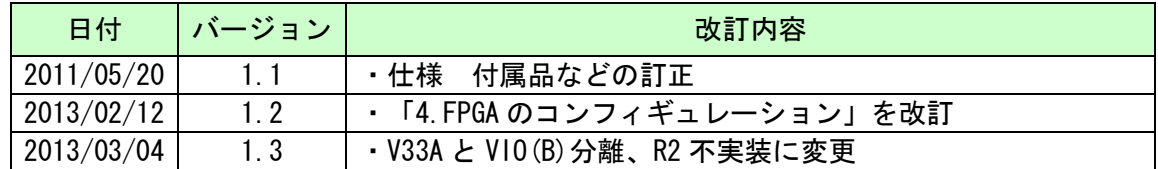

# 1. 製品の内容について

本パッケージには、以下のものが含まれています。万一、不足などがございましたら弊社宛 にご連絡ください。

> FPGA ボード XCM-305 1 付属品 インコン インタン インタン しょうしょう マニュアル(本書) 1 \* ユーザ登録はがき インファイン 1 \*

\* オーダー毎に各1部の場合があります。(ご要望により追加請求できます)

# 2. 仕様

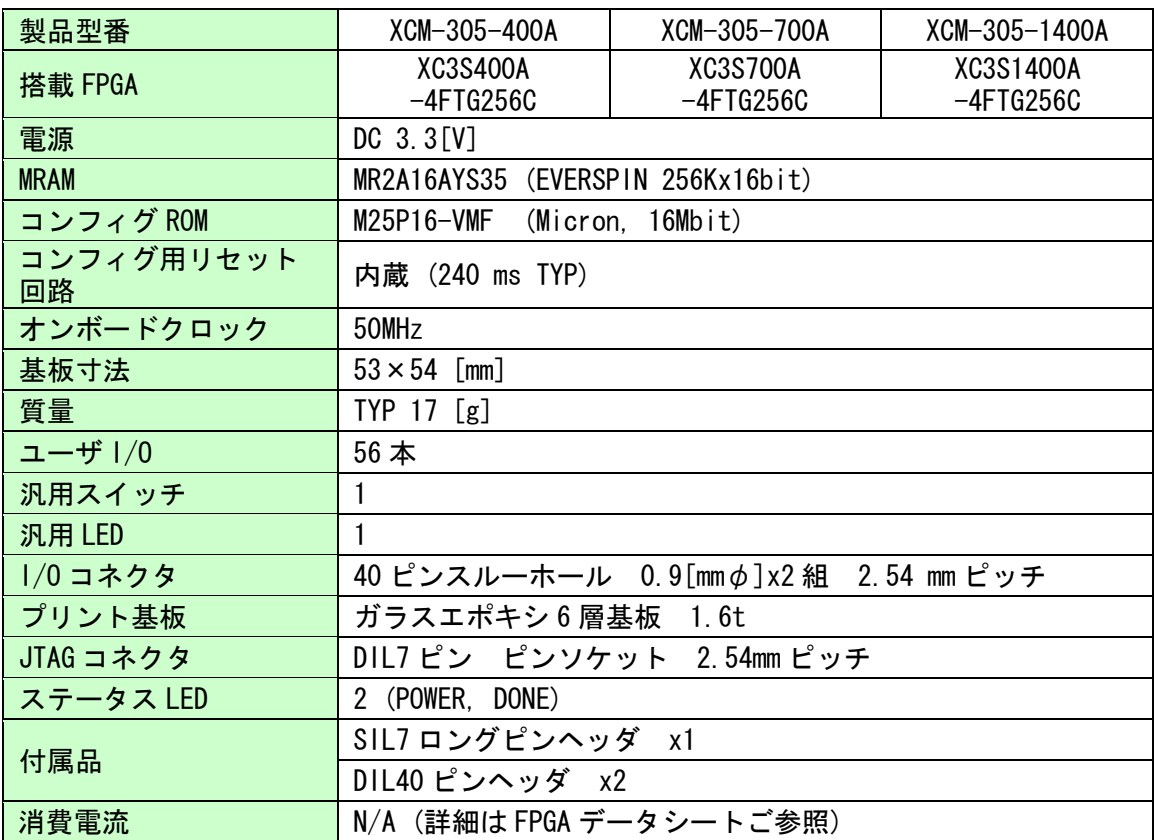

\*これらの部品や仕様は変更となる場合がございます

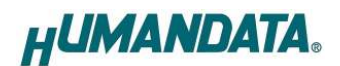

# 3. 製品説明

### 3.1. 各部名称

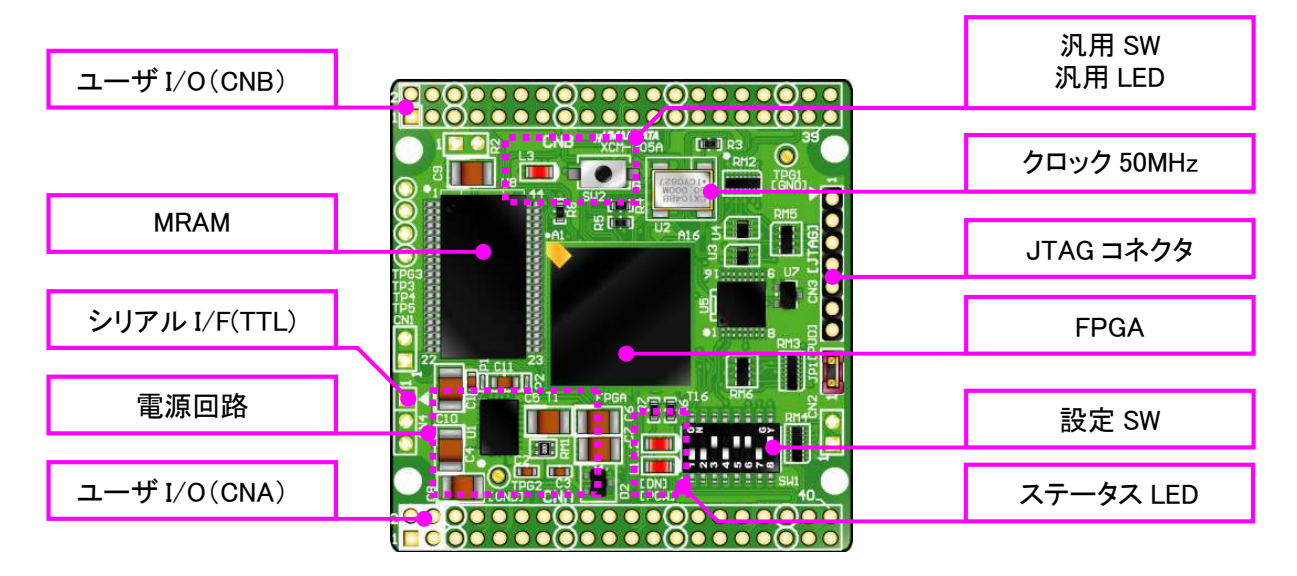

部品面

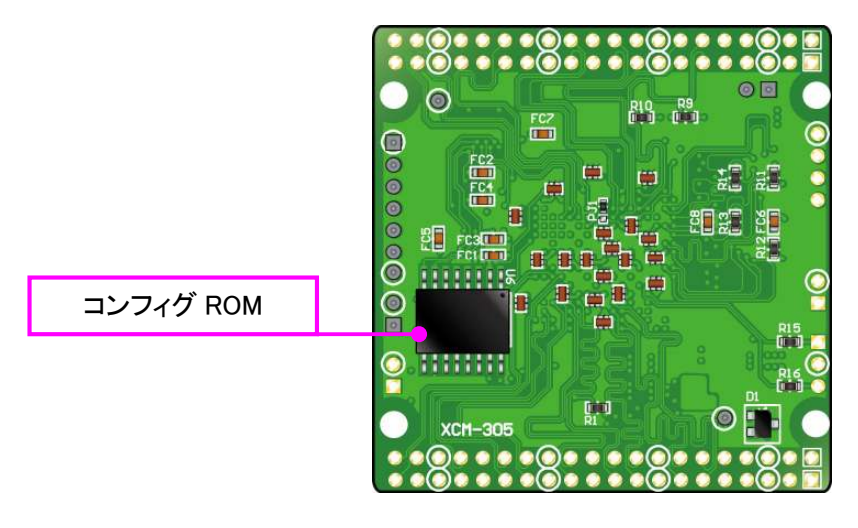

はんだ面

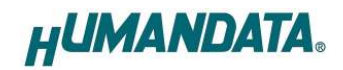

### 3.2. ブロック図

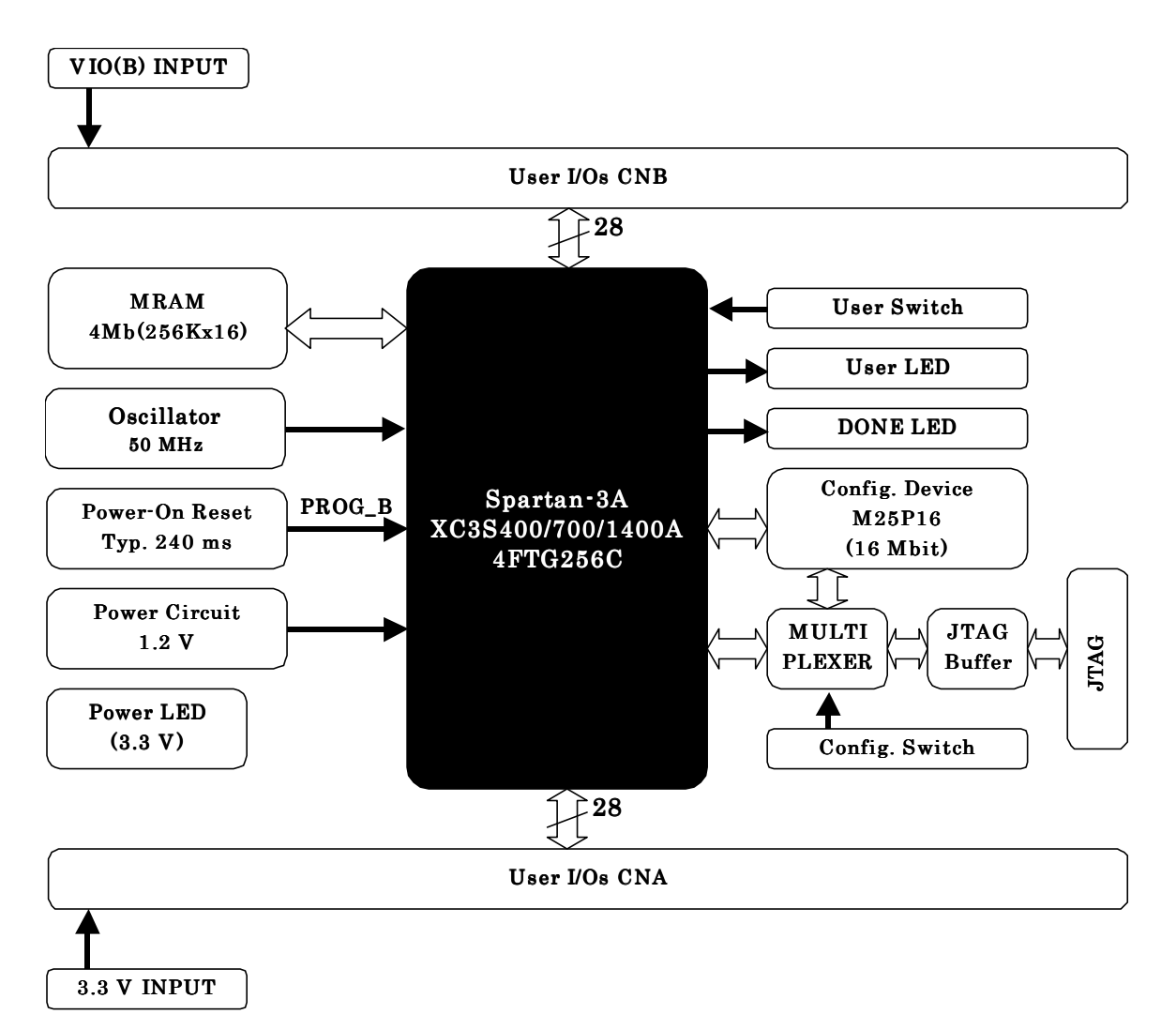

#### 3.3. 開発環境

FPGA の内部回路設計には、回路図エディタや HDL 入力ツール、論理合成ツール等が必要です。 開発ツールの選択はユーザ様で行っていただくようお願いいたします。当社では開発ツールについて のサポートと搭載デバイスそのもののサポートは一切行っておりません。

本マニュアルは、マニュアル作成時に当社で使用している開発ツールを元に作成しています。

#### 3.4. 電源入力

本ボードは、DC 3.3V単一電源で動作します。内部で必要な、1.2V はオンボードのレギュレー タにより生成されます。電源は、CNA、CNB から供給してください。適切な電源を供給してくだ さい。いずれも 3.3V を超えることはできません。

外部から供給する 3.3V 電源は充分安定して、充分な余裕のあるものをご用意ください。電 源の立ち上がりは単調増加である必要があります。良質の電源を使用するようにしてください。 詳しくは FPGA のデータシート、回路図などを参照してください。

#### 3.5. JTAG コネクタ (CN3)

FPGA へのコンフィギュレーションやコンフィグ ROM への ISP に使用します。ダウンロードケーブ ルとの接続には、付属のロングピンヘッダをご利用いただけます。

ピン配置は次表のとおりです。

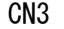

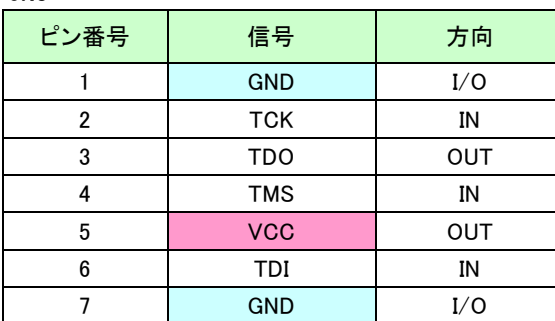

JTAG コネクタ JTAG コネクタ

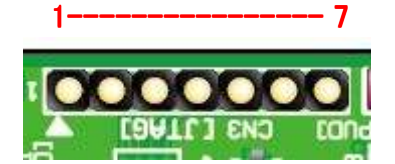

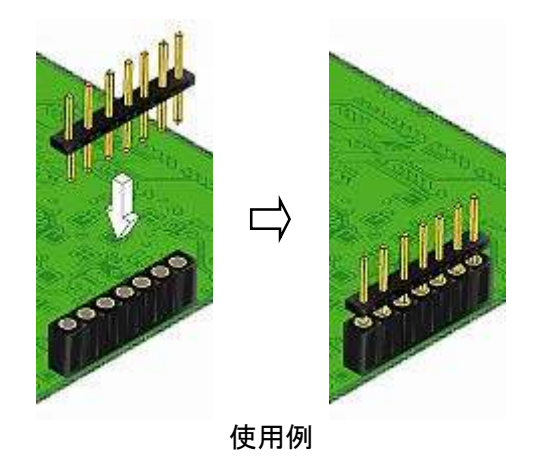

注意

ダウンロードケーブルを接続する場合は、逆差しにご注意ください。

#### 3.6. 設定スイッチ (SW1)

XCM-305 の設定スイッチは下表のように割り付けられています。

SW1

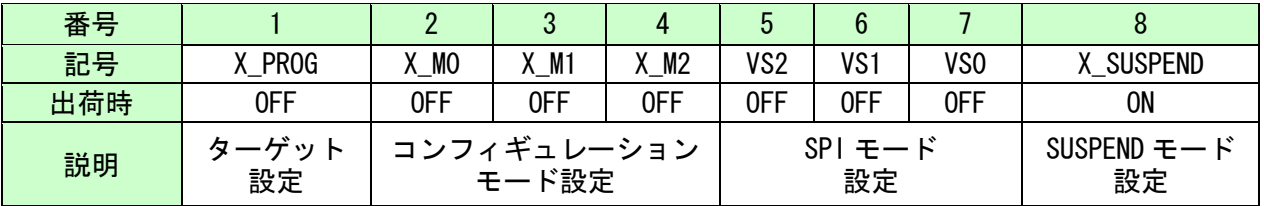

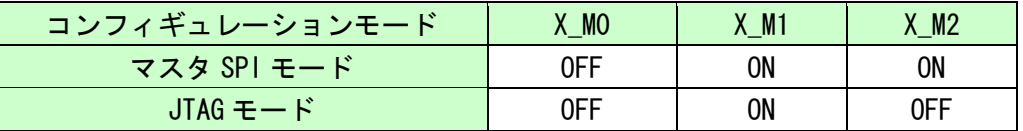

(ON で Low に固定されます)

#### 1:ターゲット設定

JTAG 信号のターゲットを切り替えます。ON 設定により、コンフィグ ROM への直接アクセ スが可能ですが、書込ツールが対応している必要があります。

#### 通常は OFF 設定でご使用下さい。

#### 2-4 : コンフィギュレーションモード設定

FPGA のコンフィギュレーションモードを設定します

・マスタ SPI:コンフィグ ROM を使用する際に設定します。(アクセスや ROM からの起動) ・JTAG:コンフィグ ROM を使用しない場合は、JTAG モードでご使用下さい。

#### 5-7 : SPI モード設定

コンフィグ ROM のアクセス方法を設定します。出荷時状態でお使い下さい。

8 : SUSPEND モード設定

FPGA のサスペンド機能を制御します。詳しくは FPGA のデータシートをご参照下さい。

### 4. FPGA のコンフィギュレーション コンフィギュレーション

#### 4.1. JTAG/バウンダリスキャン

バウンダリスキャンで認識されるFPGAデバ イスに、ユーザ回路のコンフィギュレーショ ンを行います。

認識やコンフィギュレーションには、専用 のダウンロードケーブルとツール(Xilinx 社 iMPACT など)を使用してください。

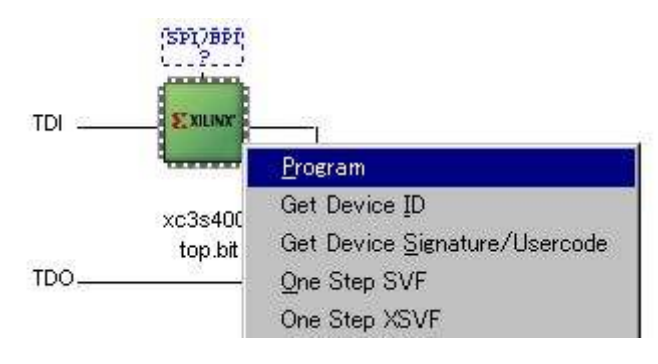

### 4.2. コンフィグ ROM ファイルの作成

コンフィギュレーション ROM へ書き込むためにはMCS ファイルが必要です。書き込みたい bit ファイルから、iMPACT を使用して作成することができます。作成方法の例を以下に示します。

(1) iMPACT にて「Create PROM File」をダブルクリックします

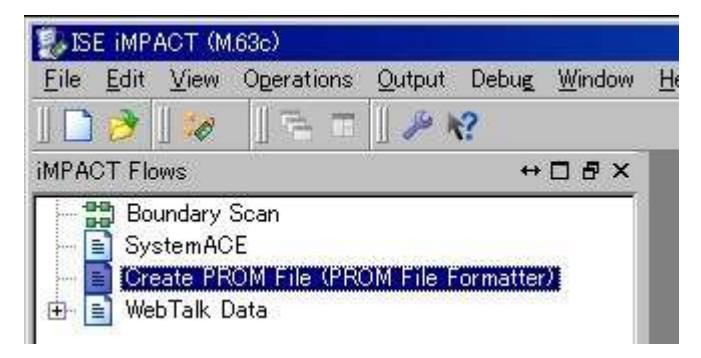

#### (2) 設定画面にて必要な項目を設定します

- Storage Target: SPI Flash Configure Single FPGA  $\bullet$
- $\bullet$ Storage Device: 16M (1つ)
- File Format: MCS
- その他項目:任意  $\bullet$

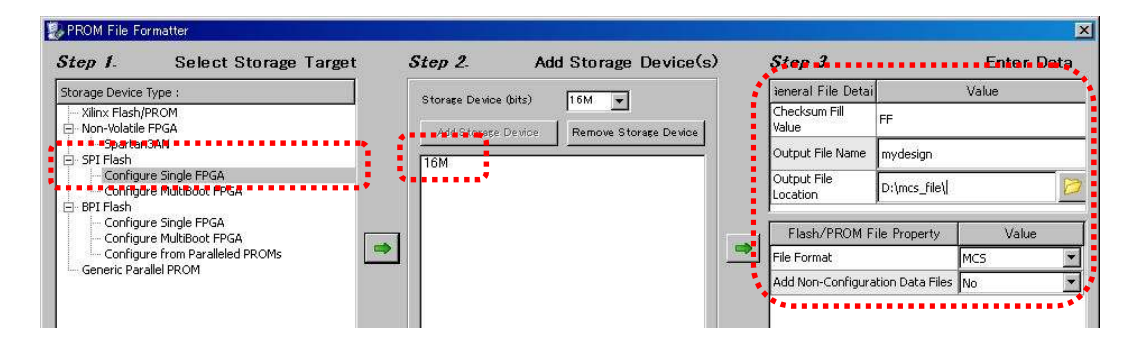

- (3) 使用する bit ファイルを選択します
- (4) iMPACT Processes のタブにある「Generate File…」をダブルクリックします
- (5)「Generate Succeeded」と表記されれば完了です

#### 4.3. コンフィグ ROM アクセス

バウンダリスキャン画面にて、右図 のようにコンフィグ ROM に MCS ファイ ルを割付けます。 デバイスには【SPI PROM - M25P16】 を選択してください。右クリックから 各コマンドを実行できます。

#### Right click device to select operations

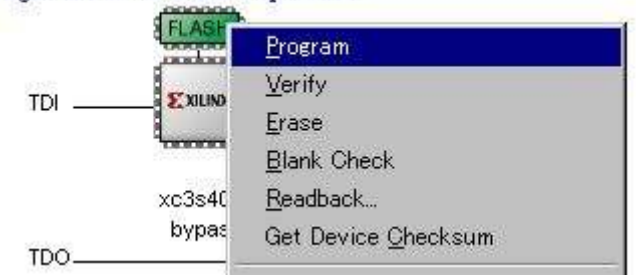

#### 設定スイッチのコンフィギュレーションモードは「マスタ SPI モード」に設定してください。

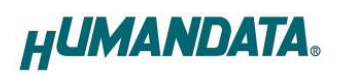

# 5. FPGA ピン割付け表

# 5.1. ユーザ I/O (CNA)

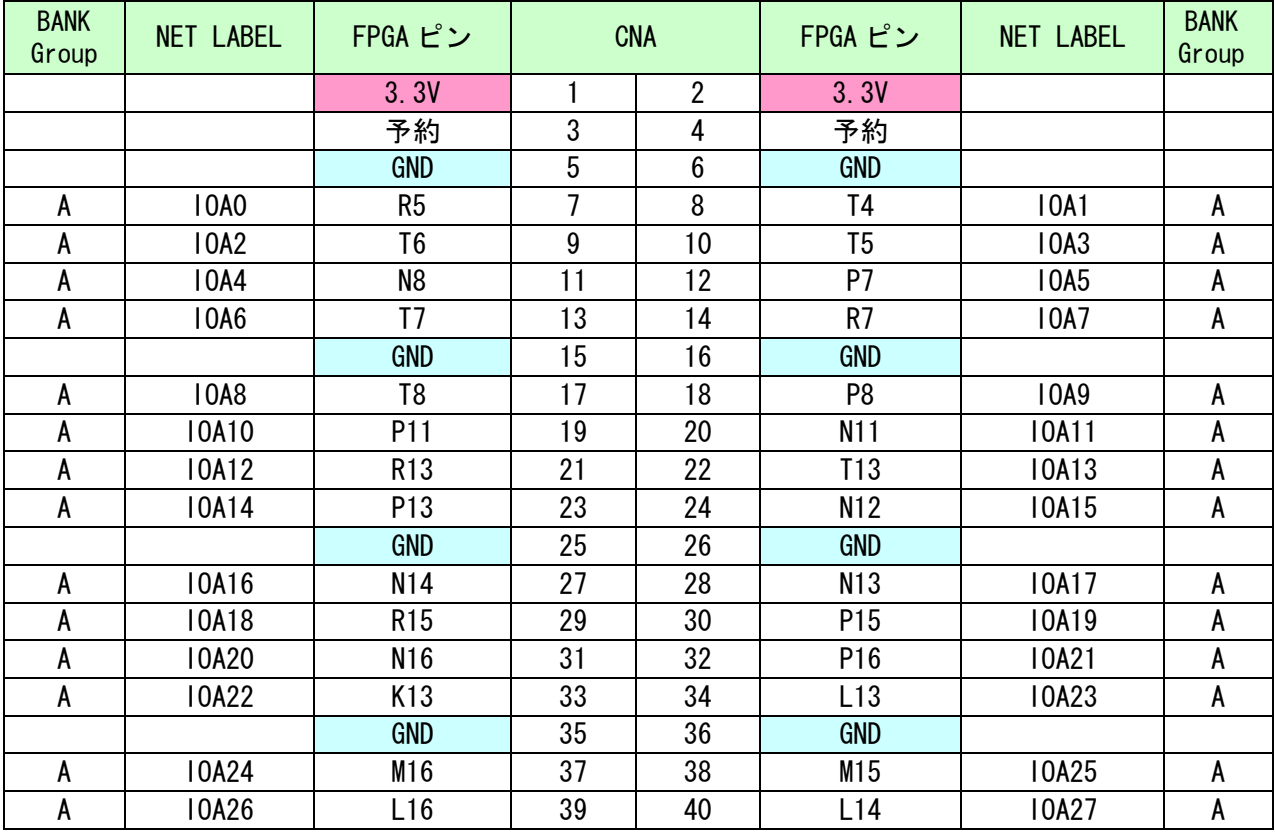

### 5.2. ユーザ I/O (CNB)

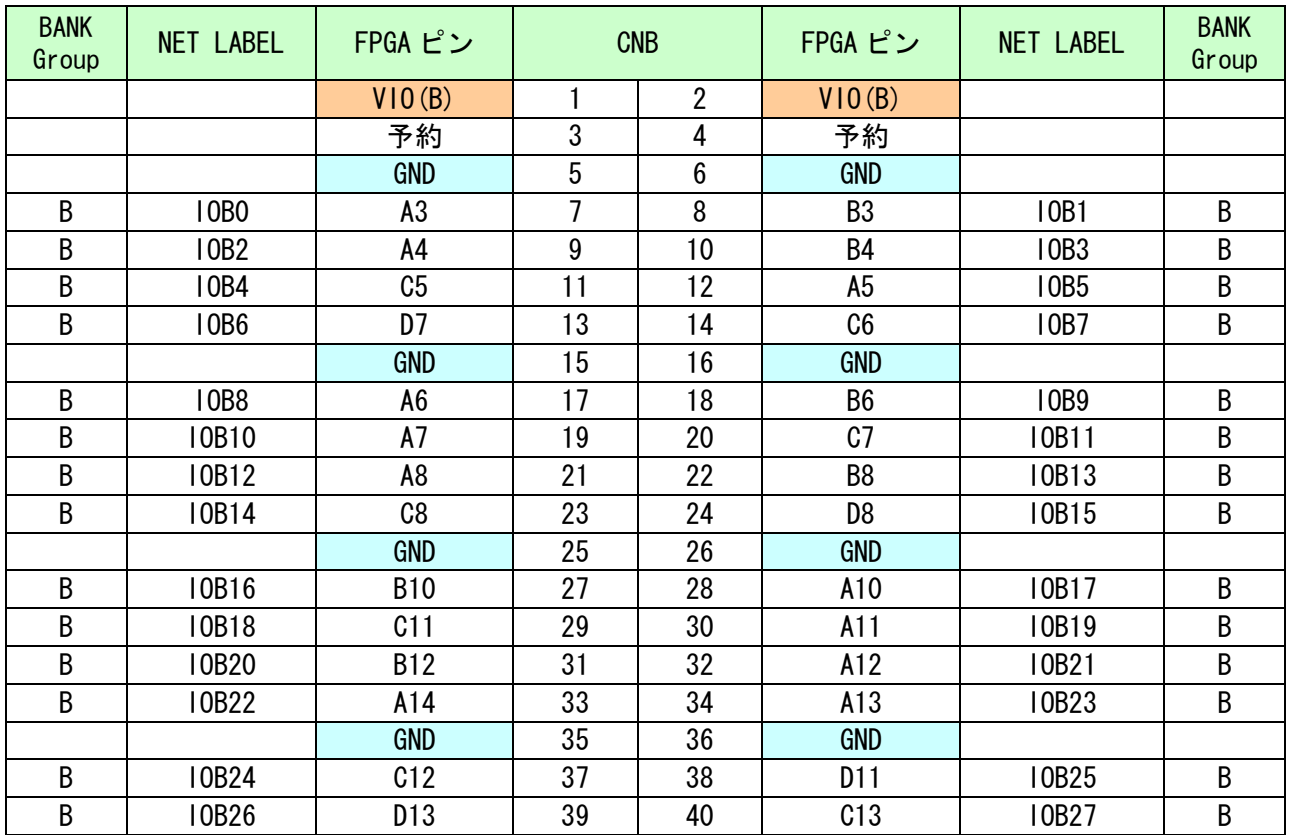

# 5.3. オンボードクロック

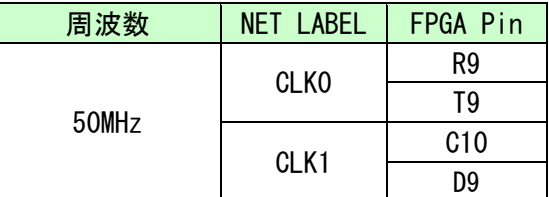

### 5.4. 汎用 SW

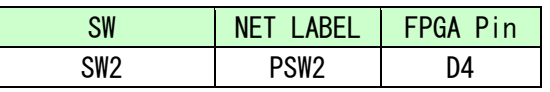

### 5.5. 汎用 LED

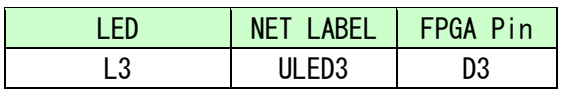

### 5.6. シリアル I/F(CN4)

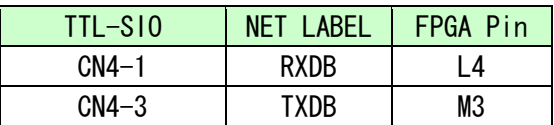

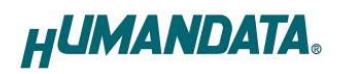

### 5.7. MRAM

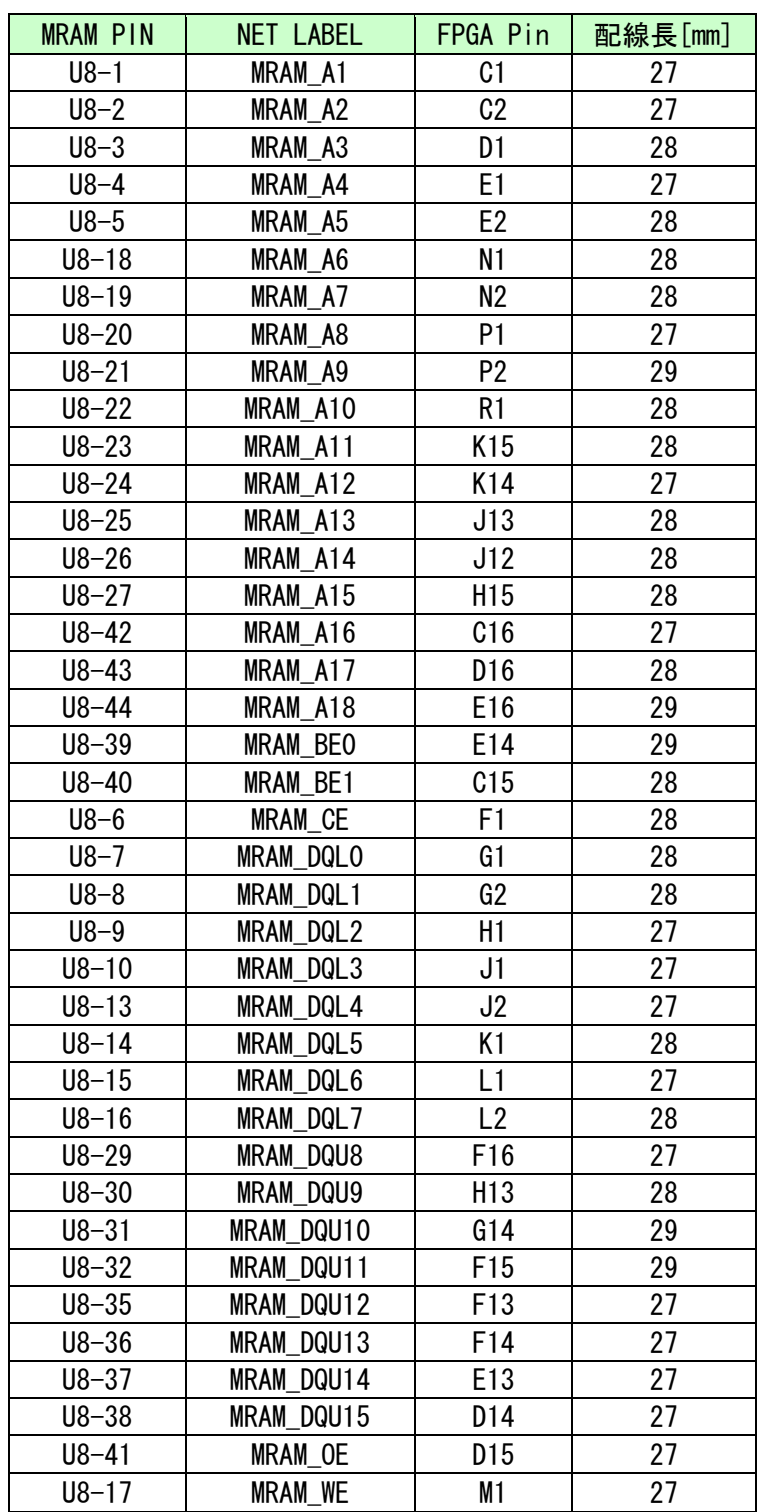

**HUMANDATA.** 

### 6. Configuration Rate の設定

XCM-305 では Configuration Rate の設定が可能です。 状況により [Configuration Rate]を下げて調整してください。 以下に Configuration Rate の設定方法を示します。

- 1. ISE の [Processes] ウィンドウにある [Generate Programming File] で
- 2. 右クリックし、[Properties...] をクリックします。
- 3. [Configuration Options]の[Configuration Rate] を任意の値に変更します。
- \* XCM-305 では **33MHz** 以下にてご使用ください

### 7. サポートページ

改訂資料やその他参考資料は、必要に応じて各製品の資料ページに公開致します。

http://www.hdl.co.jp/ftpdata/xcm-305/index.html http://www.hdl.co.jp/support\_c.html

- 回路図
- ピン割付表
- 外形図
- ネットリスト ....等

また下記サポートページも合わせてご活用ください。

http://www.hdl.co.jp/spc/

### 8. 付属資料

- 1. 基盤回路図(別紙)
- 2. 外形図

## 9. お問い合せについて

お問い合せ時は、製品型番とシリアル番号を添えて下さるようお願い致します。

e-mail の場合は、SPC2@hdl.co.jp へご連絡ください。

または、当社ホームページに設置のお問い合せフォームからお問い合せください。 技術的な内容にお電話でご対応するのは困難な場合がございます。可能な限りメール などをご利用くださるようご協力をお願いいたします。

#### おことわり

当社では、開発ツールの使用方法や FPGA などのデバイスそのものについて、サポート外とさせ ていただいております。あらかじめご了承下さいませ。

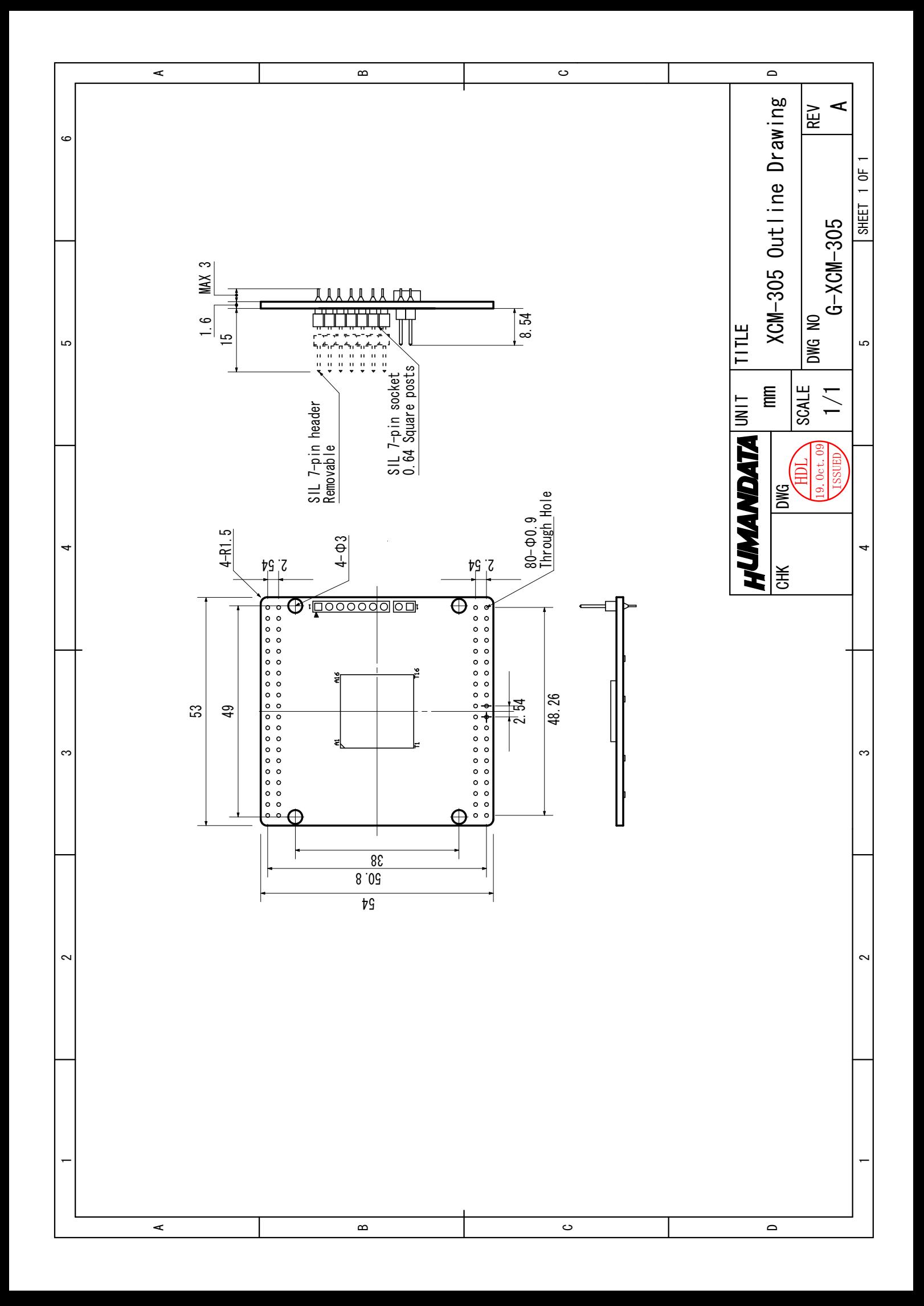

# Spartan-3A ブレッドボード XCM-305 シリーズ ユーザーズマニュアル

2009/10/21 初版 2011/05/20 Ver.1.1 2013/02/12 Ver.1.2

2013/03/04 Ver.1.3

有限会社ヒューマンデータ

〒567-0034 大阪府茨木市中穂積1-2-10 ジブラルタ生命茨木ビル TEL : 072-620-2002 FAX : 072-620-2003 URL : http://www.hdl.co.jp/